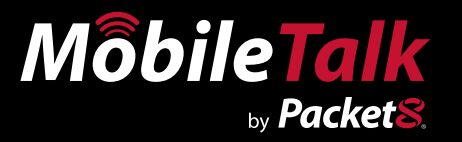

## **Installation Guide Version 1.0**

# **Palm OS Phones**

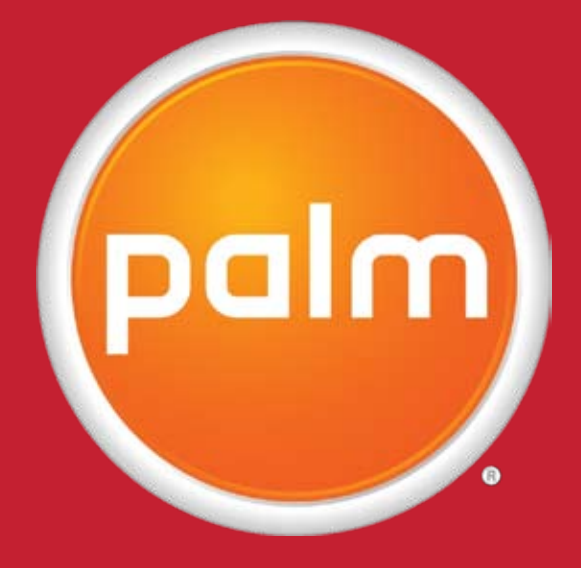

**Treo 600, 650, 700P, 700W.**

www.Packet8.net | 1.866.TRY.VOIP

## **Contents**

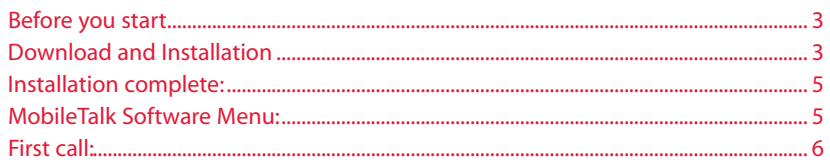

### <span id="page-2-0"></span>**Before you start**

Make sure your phone is able to connect to the Internet and allows software to be installed. If you are unsure how to do this, please read the manual that came with your phone or contact the supplier of your mobile phone service.

## **Download and Installation**

Please follow the steps below to download and install the MobileTalk software on your phone. If you have any questions about the installation process, please contact support.

#### 1. **Open text message:**

Open the link in the "Welcome to MobileTalk" message to take you to the download page for the MobileTalk software.

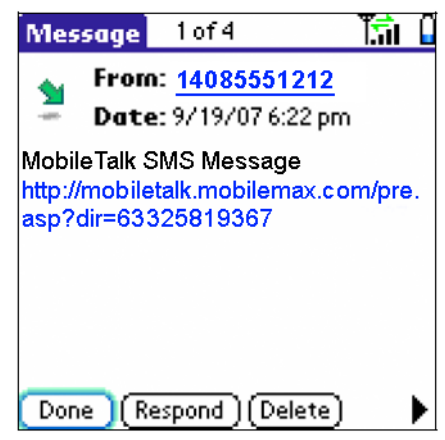

#### 2. **Follow links:**

Select and open the link to "Download Now!" inorder to begin downloading the MobileTalk software.

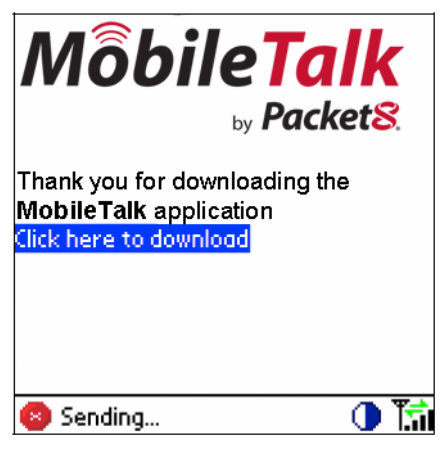

#### 3. **Download Link:**

Open the link to download the software. Once the download is complete, you will be prompted to install the downloaded file.

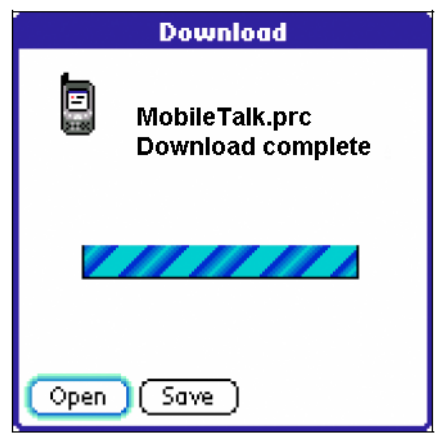

#### 4. **Download and Install:**

Once the software has downloaded, an installation icon will appear on the main menu of the handset. Click on this icon to install the MobileTalk software.

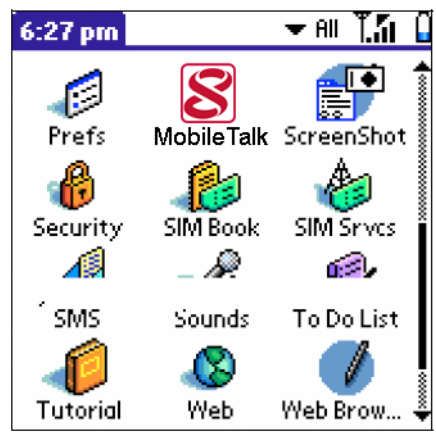

## <span id="page-4-0"></span>**Installation complete:**

Once the installation is successfully completed you will be redirected to your main menu where you will find the MobileTalk icon.

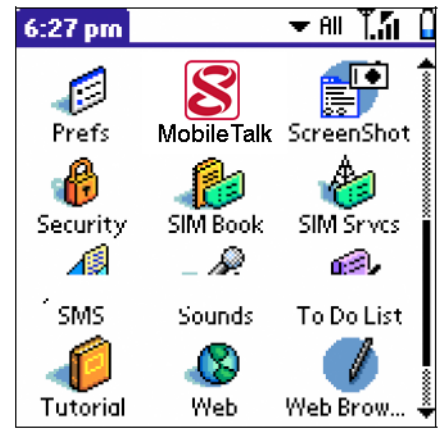

## **MobileTalk Software Menu:**

In the MobileTalk software main menu, you will be able to change the settings for the application such as mode, access number, dial flow and PIN. The registered number is not editable.

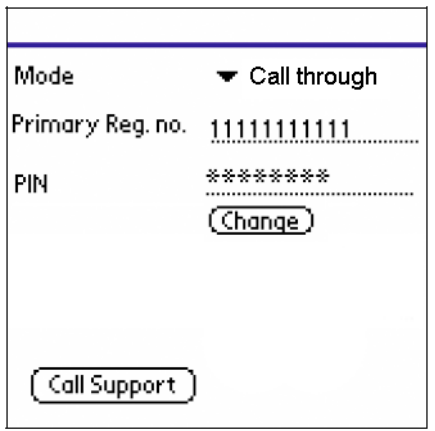

## <span id="page-5-0"></span>**First call:**

Congratulations, you are now ready to use MobileTalk! The MobileTalk icon and your supplier's access number will appear on the calling screen when your calls are being diverted via the MobileTalk Software.

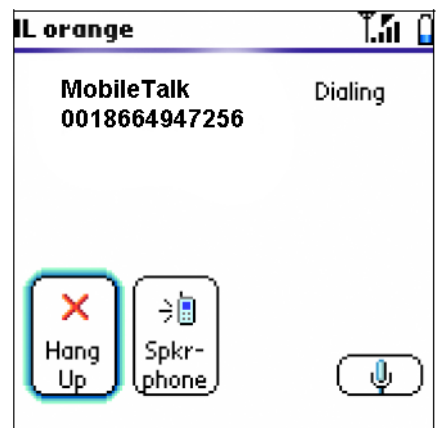

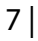

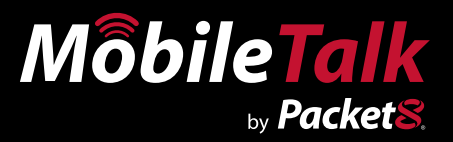

## *WARNING*

Toll fraud is committed when individuals unlawfully gain access to a customers telecommunication system. This is a criminal offense. Currently, we do not know of any telecommunications system that is immune to this type of criminal activity. 8x8 Inc. will not accept liability for any damages, including long distance charges, which result from unauthorized and/or unlawful use. Although 8x8 Inc. has designed security features into its products and services, it is your sole responsibility to use the security features and to establish security practices within your organization, including training, security awareness, and call auditing to eliminate security risks.

## *NOTICE*

While every effort has been made to ensure accuracy, 8x8, Inc.will not be liable for technical or editorial errors or omissions contained within the documentation.The information contained in this documentation is subject to change without notice. This documentation may be used only in accordance with the terms of the 8x8, Inc. License Agreement.

#### *Packet8*

Contact Information

- Web Page: http://www.packet8.net
- p8sales@packet8.net

#### *Support:*

- http://www.packet8.net/support
- Customer Service, toll free: 1.888.898.8733
- Customer Service, outside of the U.S.: 1.408.687.4120

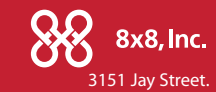

Santa Clara, CA U.S.A. 95054 Tel: 408.727.1885 Fax: 408.980.0432 www.packet8.net

Packet8, the Packet8 logo, the 8x8, Inc. logo and MobileTalk logo are registered trademarks of 8x8, Inc. 8x8, Inc. is a Nasdaq listed company, symbol EGHT. © 2007. 8x8, Inc. All rights reserved.

www.Packet8.net | 1.866.TRY.VOIP